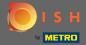

After logging in to your DISH account click on the profile icon.

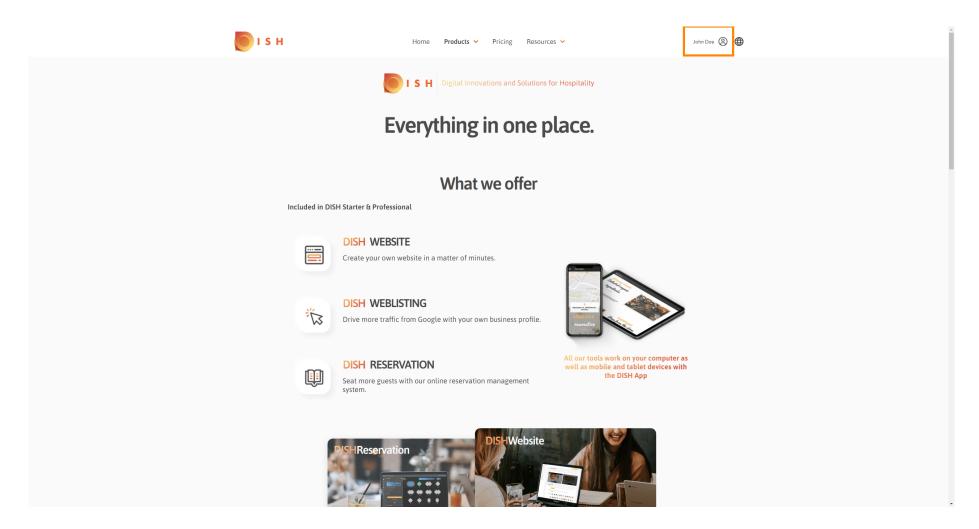

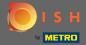

Select my establishments.

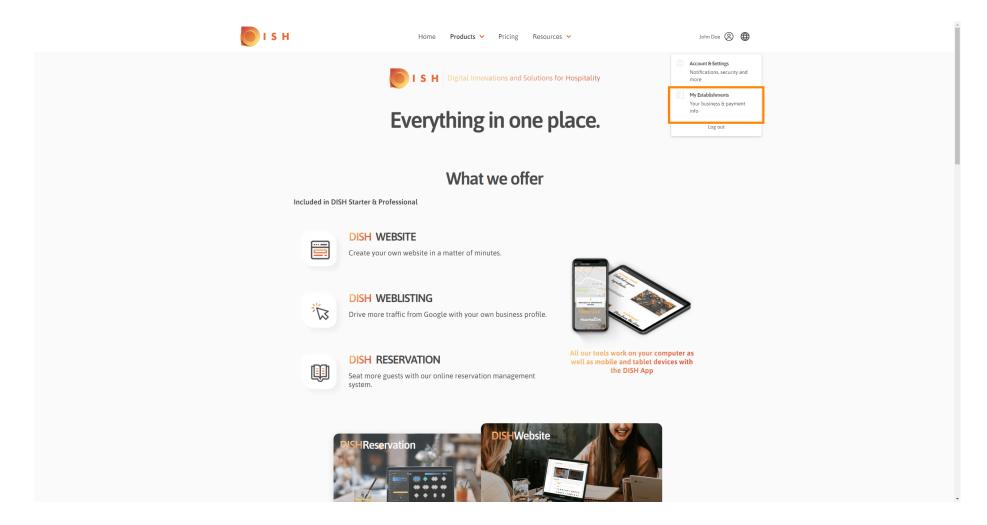

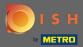

Now choose the establishment for which you want to add a new team member by clicking on the down facing arrow.

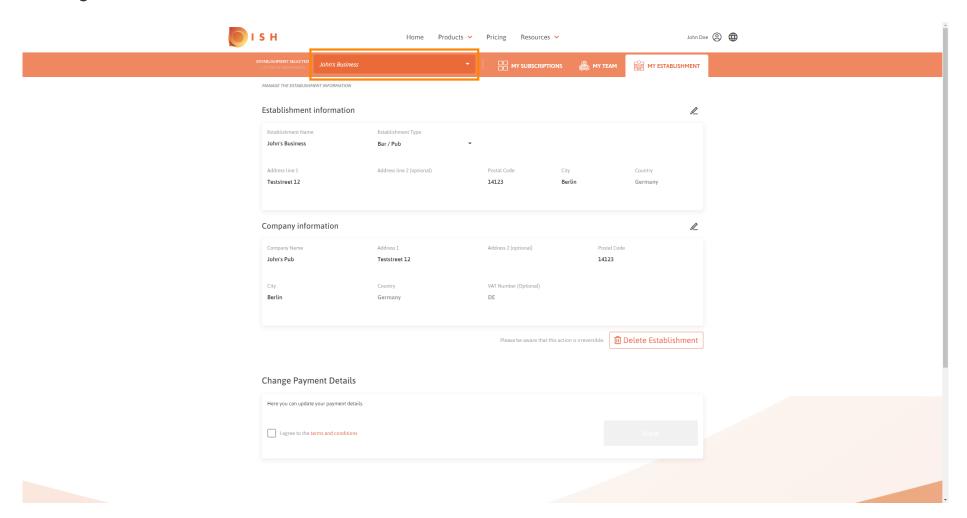

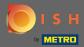

Once you chose the desired establishment click on my team to open an overview of your whole team.

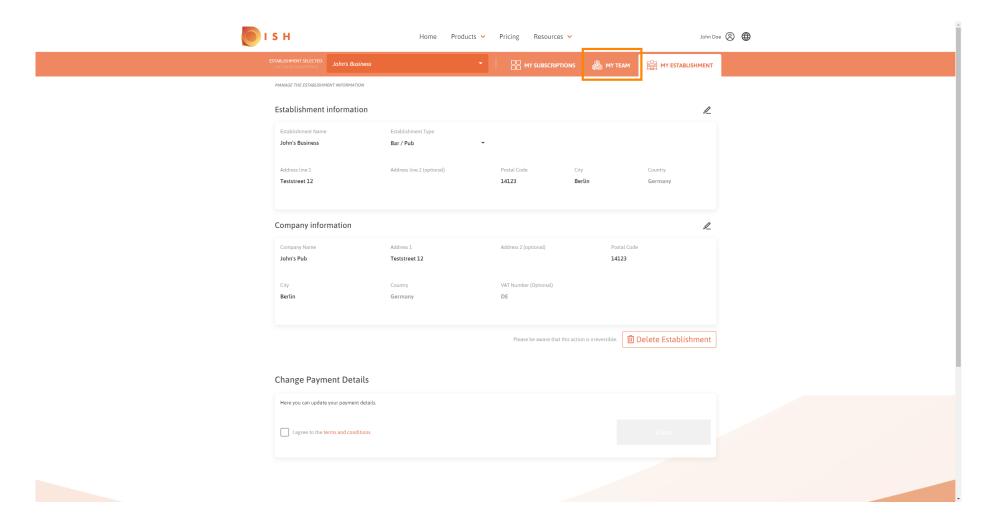

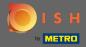

To add a new team member click on add person.

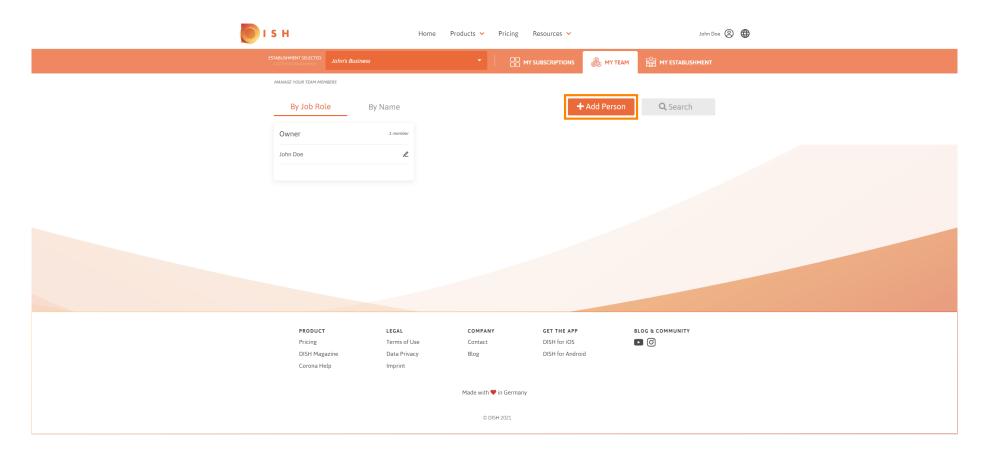

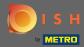

Type in the name of your new member.

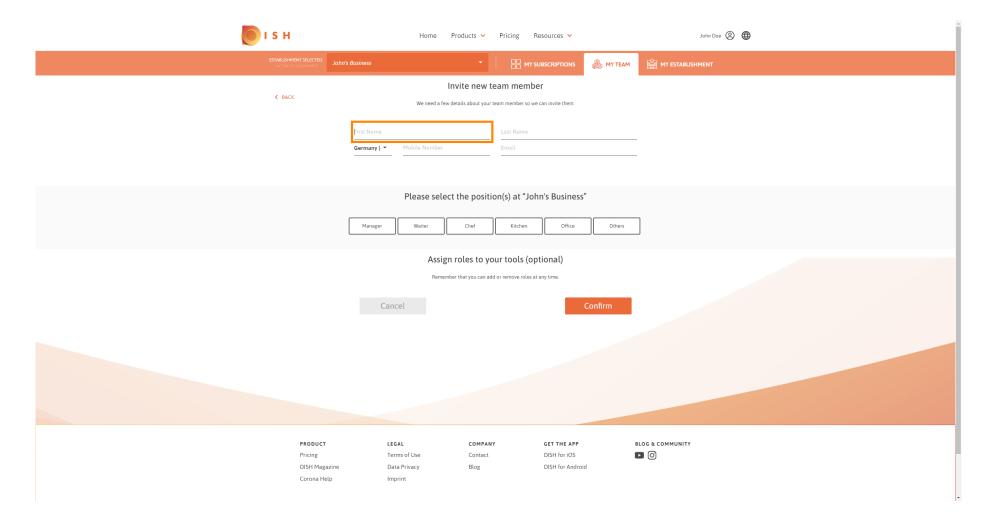

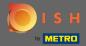

Now enter the last name.

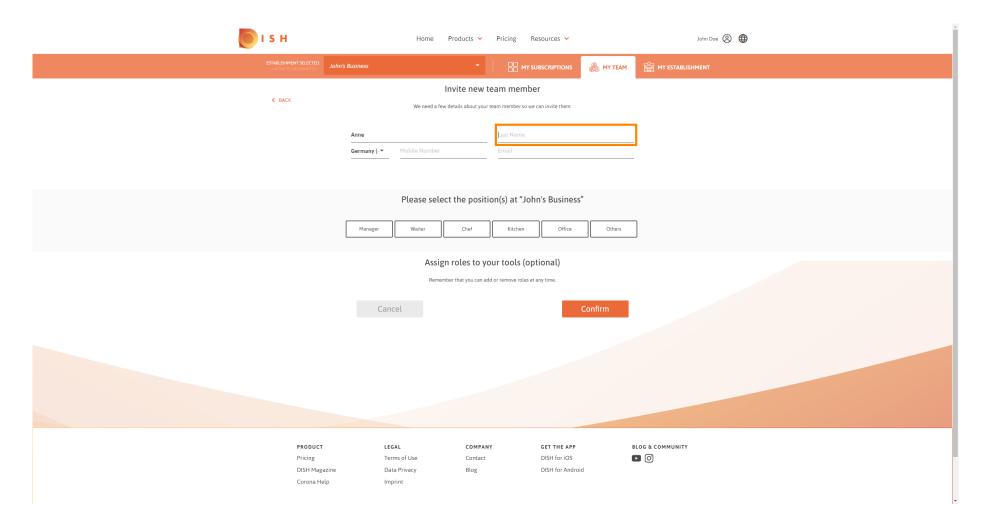

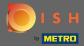

Continue with the mobile number.

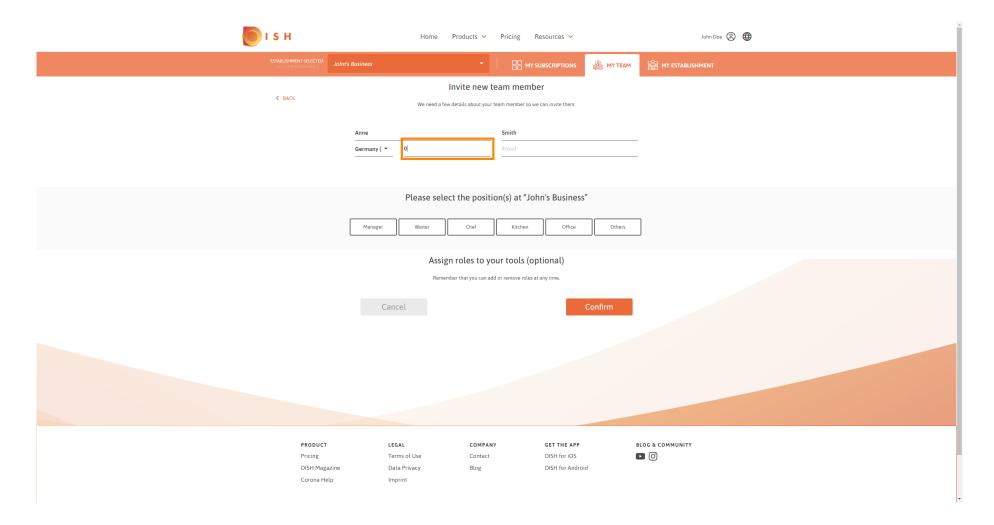

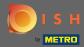

To invite your new team member the email address is required. Type it into the designated text field.

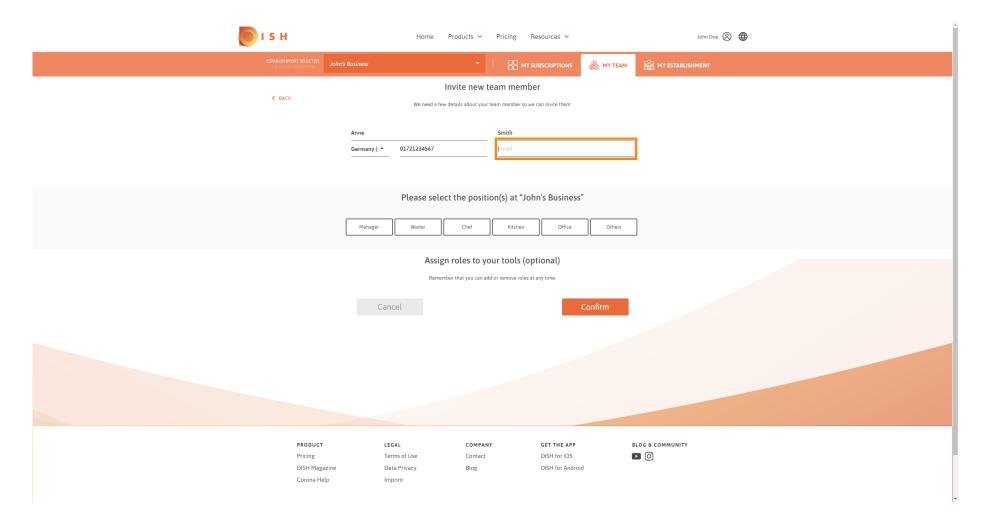

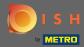

After entering all the required information you have to assign the position(s) to your new member.

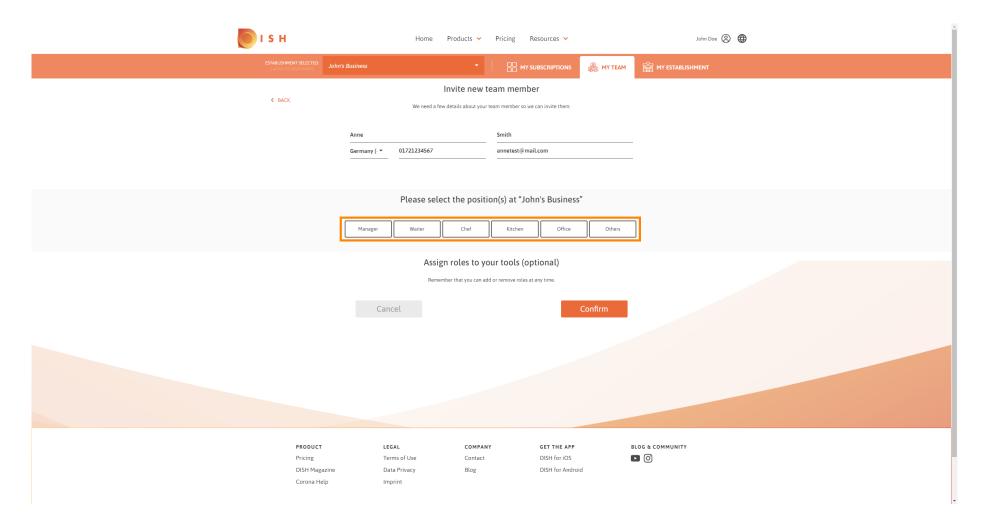

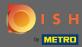

You can assign roles to your new team member which grants different types of access and rights for your tools.

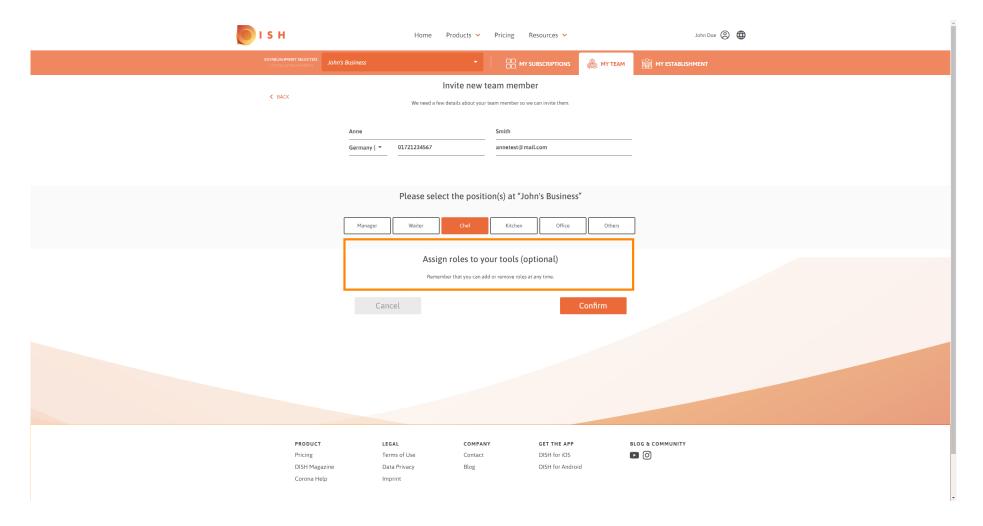

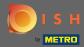

Click on confirm to add the new team member.

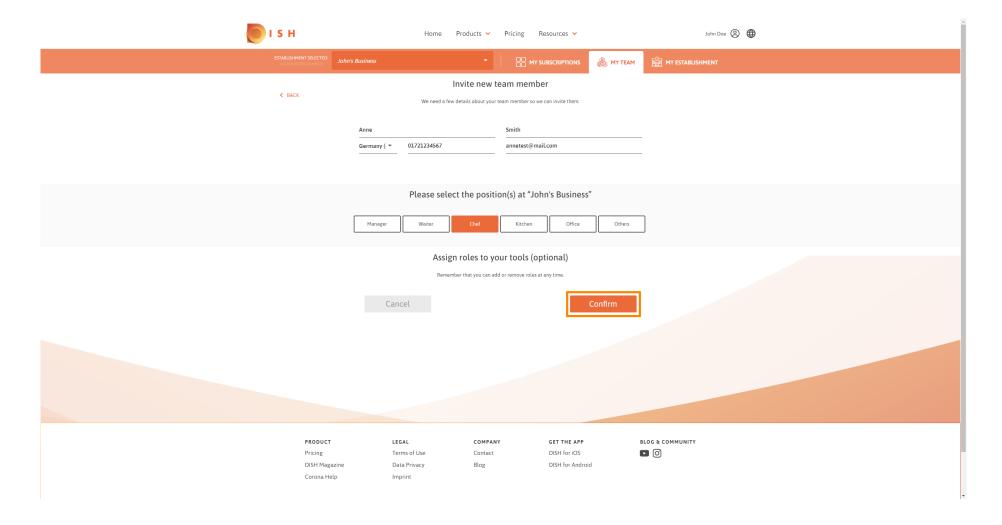

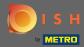

That's it. The invitation for your new team member was sent out successfully.

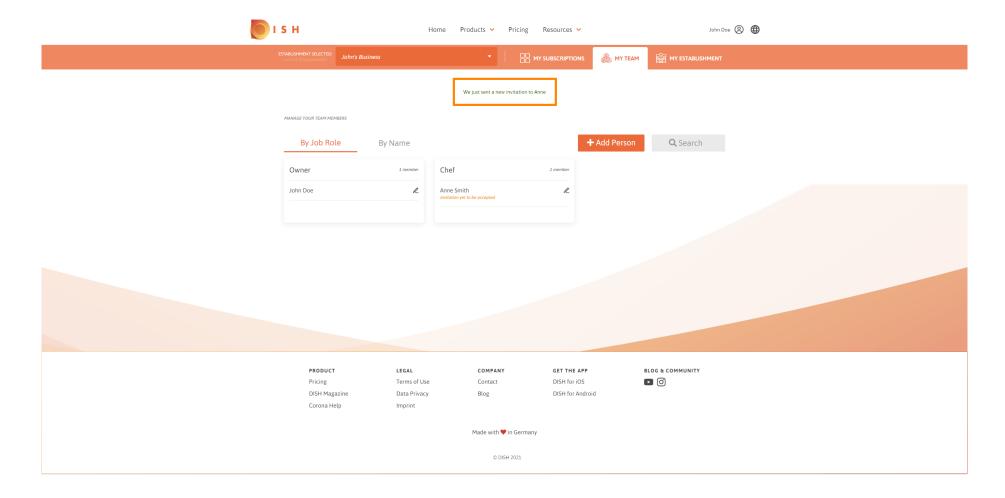